#### Mi Wi Fi Router 3

#### Quick installation

Thank you for choosing Mi Router 3 Three steps to new Smart life

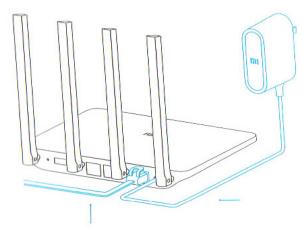

#### Power and net cabel setting

Connect the power adapter, then plug the external power cord to the appropriate connector of the router.

\* Connect one end of the cable to the fiber / home gateway / adsl modem

If you do not have the above devices, connect the router to a home network cable.

#### **Connection to Wifi network** 2.

Use your smartphone or computer to search for and connect devices to set up a Wifi network Xiaomi \_ xxxx.

- \* If you connect the router to your computer using a network cable, skip this step
- \* Xxxx this is the last 4 MAC-address of the router, which can be checked at the bottom of the router

#### 3. Open web browser or mobile APP

Scan the QR-code to download the mobile app Mi Router. To set a password, visit miwifi.com site, or enter the IP address of the modem 192.168.31.1.

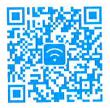

#### **Smart Home**

Manage Mi router using an installed application MIUI «Mi Smart Home APP» of the system

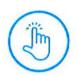

#### WIFI acceleration in one click

Click on the «acceleration» and the router will automatically select the optimum channel to increase network speed.

#### Lockscreen management in one click

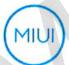

Support MIUI system, lockscreen control, interaction with other Smart devices in home.

#### «Smart Home APP» installation

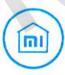

Find «Mi Smart Home APP» app at Mi security of the router. Store or scan the QR-code, and install the app on your smartphone.

### Introducing

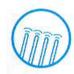

## 4 outer antennas, wider signal coverage

Using of powerful Franklin antenna, supporting for crossfunction signal through walls

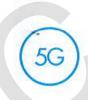

Two-channel AC network, speed increased up to 3 Supporting of 802.11AC protocol, network speed to 1167Mbps

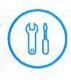

## Pairing with mobile app, more new functions

Network security, firewall, WiFi sharing, broadband acceleration feature.

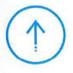

Smart operating system, continuously updated and completely safe

MI WIFI Smart Router Operating System, continuous optimization and upgrades provide permanent

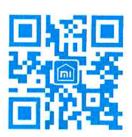

#### **Connectors and buttons**

power connector for connecting the AC adapter to the router.

(Note: we recommend to use only original Xiaomi adapters).

**Reset** for a factory settings restoring.

Inter WAN port for connecting the router to external network (To fiber / home gateway / adsl modem).

table LAN port for connecting devices to the router.

(Connect the router to a power supply and wait until the blue indicator lights. Press and hold the reset button for 5 seconds until the indicator light changes color to yellow. Reset is successfully completed when the indicator will turn blue again.)

#### **Indicator**

#### Indicator color:

•

OFF: in off position or in the absence of power; Yellow: Update (LED flickering), the launch of the system (steady light);

Blue: during normal operation (steady light);

Red: Safe mode (display flicker), system failure (steady light);

\* If the router light up the red light, check the FAQ (Frequently Asked Questions).

#### Warranty

#### **Warranty conditions**

In case of any problems with the operation of the device is not caused by the human factor, you can obtain warranty service:

#### <7 days

Within 7 days of purchase, in case of problems with operation of the device, Xiaomi service center determines the cause of a problem. After the presentation of the receipt, you can choose a free replacement product, return or repair.

#### <15 days

Within 15 days of purchase, in case of problems with operation of the device, Xiaomi service center determines the cause of a problem. After presentation of the receipt, you are eligible for a free replacement product of the same model.

#### <1 year

Within 1 year from date of purchase, in case of problems with operation of the device, Xiaomi service center determines the cause of a problem. After presentation of the receipt, you are eligible for a free repair of the goods.

#### Terms that are not included in the warranty service

The list of circumstances (including, but not limited to), in which the compensation is not possible:

- No warranty card, receipt or the warranty has expired;
- Damage caused by force majeure: lightning, fire or flood, etc .;
- Damage caused by improper use of the device, its maintenance or storage;

- Damage resulting from repair device by unauthorized service centers:
- Inconsistency of this model, the device code with the data in the warranty card;
- Discoloration or deterioration of the device due to its use.

#### **About the device**

Name: Mi Router 3

Model: MIR3

Manufacturer: «Mi Technology, Beijing LLC» Address: Beijing Economic and Technological

Development Zone, Haiwu str., 58

#### **FAQ**

Why, after a successful connection of outer network cable and the completion of all the settings to the network access, error occurs?

Make sure you have correctly connected the network cable, and verify your username and password; We recommend a visit to any web page via the mobile app or web browser by using the smart error detection, locate and solve a problem. It may take a few minutes.

# Error 678: ISP server does not allow re-entry into the system with the same account.

Remedy: once remove, and then reinsert the cable of outer network, reset the fiber / home gateway / adsl modem, after 10 minutes, try to connect again.

# Error 691: ISP server generates an error: login and password or the account has expired.

Remedy: check your user name and password. You can also enter your login and password on the operator's website to check the details of payment

#### The presence of toxic and harmful substances

# Is possible determinate Wifi network name (SSID) on local language? Why sometimes name of Wifi network is distorted?

Mi router supports Wifi network name in local languages, but for normal display, you need to connect to the router by device (smartphone / pad / computer) that also support local language SSID.

#### IP-address and web app password?

IP-address of Mi router website is miwifi.com or 192.168.31.1. Password of utility is the same, as Wifi password, which was set during device initialization.

# Why after switching of the router red light lights up?

A flashing red LED indicates a system error or a problem with the operation of the device, as well as evidence of entering the safe mode. During safe mode, all data stored on the router, are protected.

You can restore the normal operation of the device with a network cable or computer software, or to contact a technical service call to resolve the issue.

A steady red light indicates a malfunction of the system start-up or a problem with the entrance into safe mode.

| Name                  | Toxic and hazardous substances and elements |    |    |      |     |      |
|-----------------------|---------------------------------------------|----|----|------|-----|------|
|                       | Р                                           | Hg | Cd | Cr8+ | PBB | PBDE |
| Case                  | 0                                           | 0  | 0  | 0    | 0   | 0    |
| Circuit board         | Х                                           | 0  | 0  | 0    | 0   | 0    |
| Power adapter         | Х                                           | 0  | 0  | 0    | 0   | 0    |
| Additional components | 0                                           | 0  | 0  | 0    | 0   | 0    |

O: toxic and harmful substances in all components of the device are contained in an amount below the limit value according to SJ / T11363-2006 "Requirements limiting the presence of toxic and hazardous substances in products."

X: means the presence of toxic and hazardous substances at least one of the components of the device in an amount that exceeds the threshold, according to SJ / T11363-2006 "Requirements limiting the presence of toxic and hazardous substances in products."

xiaomi-mi.com